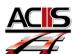

## Starting a Teachers Evaluation Plan

This document explains how to start a teacher's appraisal.

#### **Accessing your teachers account using Staff Details**

1. Select *My Staff* tab and select Staff Details from the options menu.

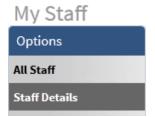

Find your record under administrators' column and select Admin Rights which will activate a pop-up window. See step 3

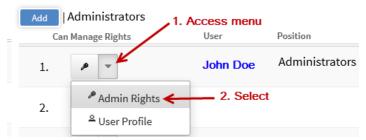

3. Follow the steps below to select the teacher(s) plans you want to add to Evaluation Participation tab.

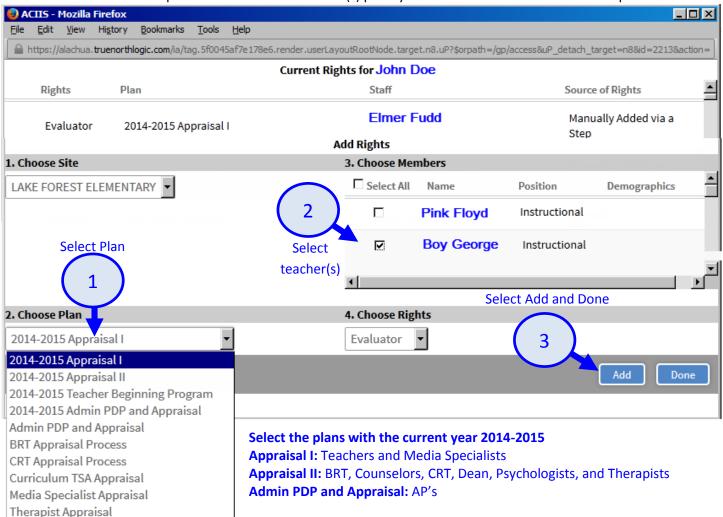

<u>DO NOT USE</u> INTERNET EXPLORER. Firefox and Google Chrome are the choice browsers.

Using INTERNET\_EXPLORER will result in functionality problems. Email <u>ACIIS@gm.sbac.edu</u> for support.

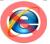

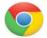

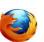

### **Starting Your Teacher's Plan**

4. Go back to your options menu and select Staff Details to refresh and select the add symbol to start the teacher's plans. Once you select start, it will navigate you to the teachers plans.

# 0

### My Staff

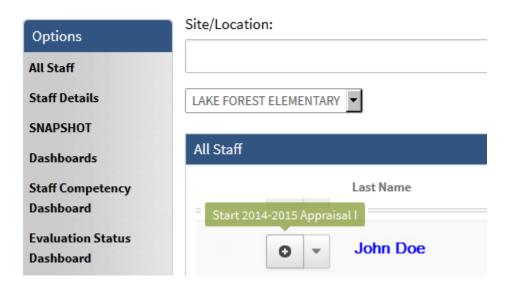

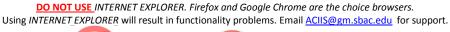

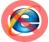

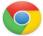

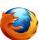